**Repertorium Schnelleinweisung: Bildschirme und Funktionssymbole**

Das Programm besteht aus 2 Teilen.

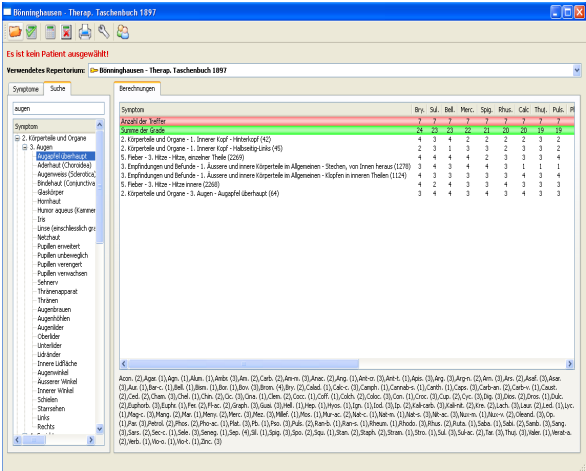

# **Das Repertorium: Hauptfunktionen**

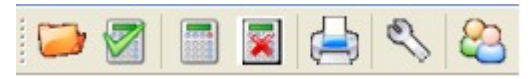

Pat.Datenbank öffnen Repertorisieren Repertorisation in Patdatenbank übernehmen

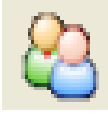

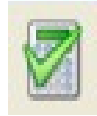

Drucken Einstellungen

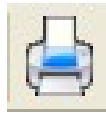

# **Die Patientendatenbank:**

Patient hinzufügen Konsultation hinzufügen Repertorisationdaten wieder aufrufen

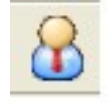

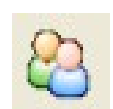

Ins Repertorium wechseln Drucken

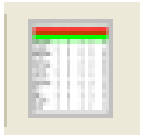

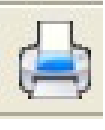

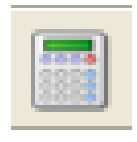

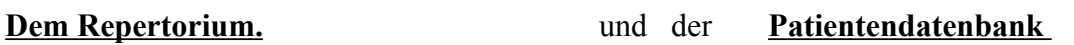

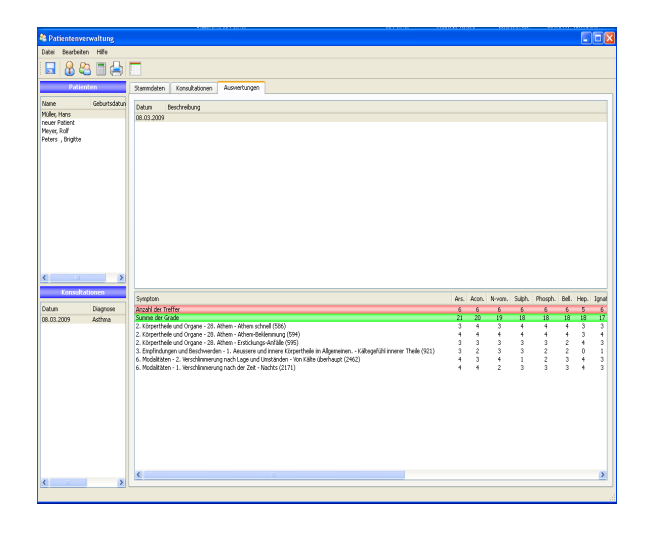

#### Die wichtigsten Funktionen:

Repertorium wählen:

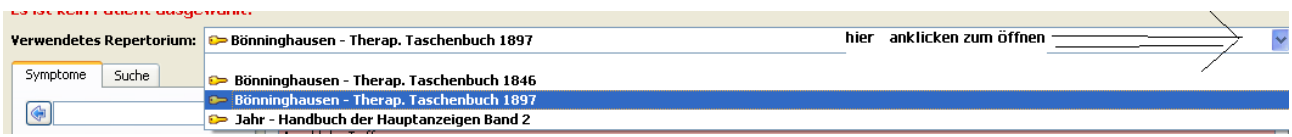

Klicken Sie auf den markierten Schalter um das Repertorium auszuwählen, dann klicken Sie das Repertorium an und es wird geladen.

#### **Symptome zur Repertorisation auswählen:**

1. Baumstruktur:

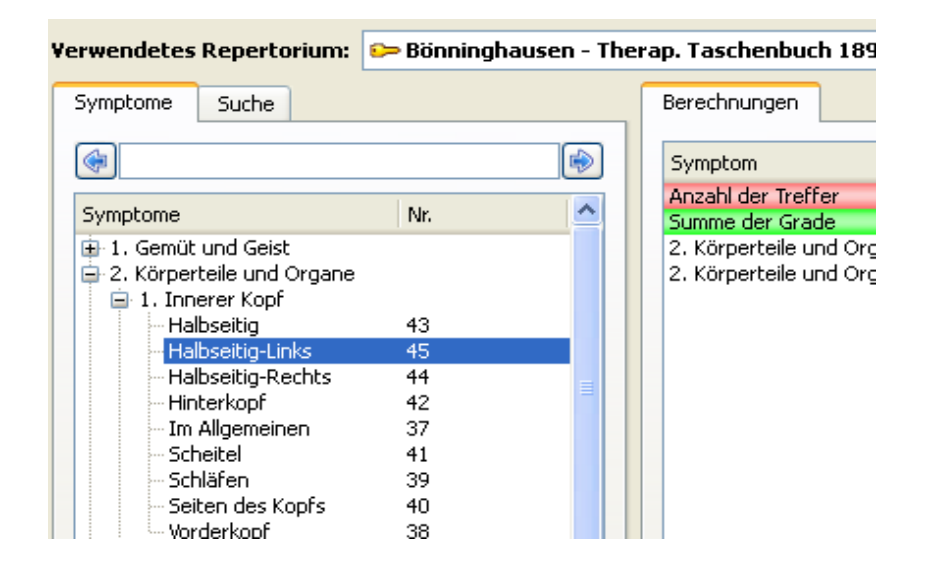

2. Suchworte:

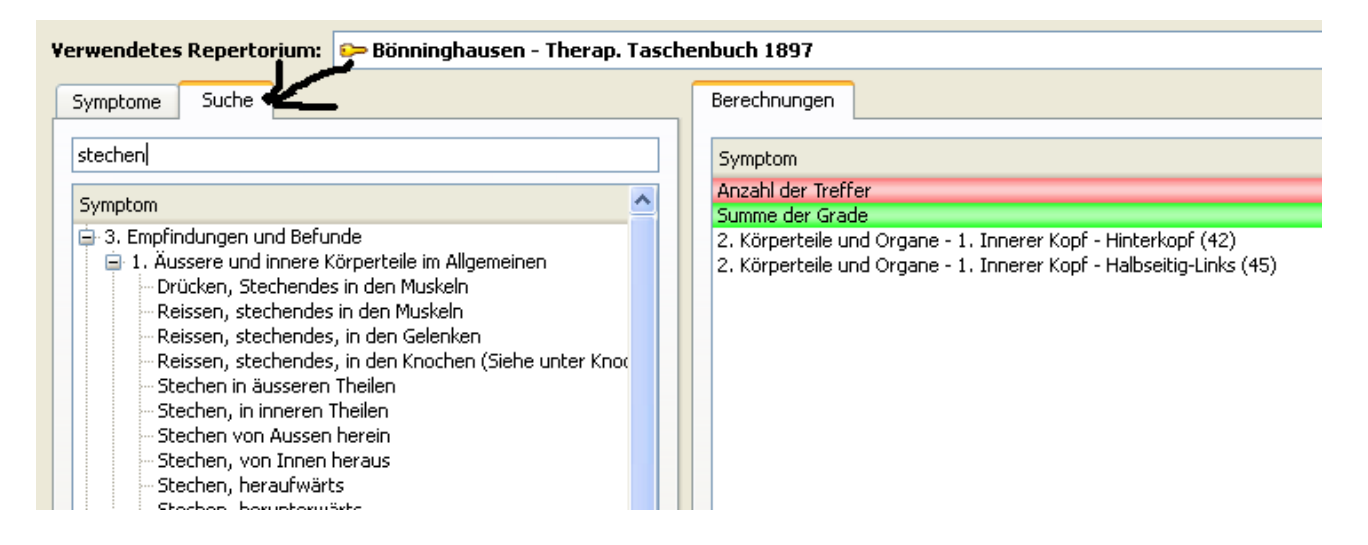

3. Nummerneingabe: geben Sie die Nummer in das Sucheingabefeld ein.

#### **S ymptome zum repertorisieren auswählen**:

Klicken Sie doppelt auf das ausgewählte Symptom. Es wird in die Liste der zu repertorisierenden Symptome aufgenommen(im linken Feld).

Die Arzneien einer Rubrik anschauen:

Klicken Sie die Rubrik an und schauen Sie auf die linke Seite unter das Repertorisationsfeld. Dort sehen Sie die Arzneimittelliste dieser Rubrik.

## **Repertorisation durchführen.**

Klicken Sie auf das Symbol "Repertorisieren" dann wird die repertorisation durchgeführt.

## **Symptome aus der Repertorisationsliste löschen**:

Markieren sie das Symptom u. klicken **entf.**

## **Eine andere Auswertungsmethode wählen**

klicken Sie auf den Button "Einstellungen"

## **Eine Auswertungsliste zur Patientengeschichte archivieren :**

klicken auf den Button, dann wird die Auswertung in die Patientendatei des **geöffnten Patienten** übernommen.

#### **Von der Repertorisation in die Patientenverwaltung wechseln:**

klicken Sie auf den Button

# **Die Patientenverwaltung:**

**Wichtig :** Die Auswertung wird immer unter dem momentan ausgewählten Patienten gespeichert.

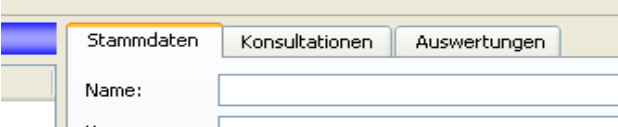

**Einen neuen Patienten anlegen:** Klicken Sie auf: und geben die Patientendaten in die Felder ein **Eine neue Konsultation anlegen:** Klicken Sie auf: und geben in die Felder Konsultationsdaten ein.

**Auswertugen anschauen**: Klicken sie auf *Auswertungen*

Hier sind die **Auswertungen** des Patienten zu sehen.

## **Eine alte Auswertung in einer aktuellen Konsultation wieder aufnehmen:**

Klicken Sie auf die Auswertung und dann auf den Button " Auswertung bearbeiten" jetzt werden diese Symptome in die aktuelle Auswertungsliste aufgenommen. Sie können nun neue Symptome hinzufügen oder auch die Rubrik löschen (mit **entf.)** 

## **Ihre Patientendaten sichern:**

Es kommt leider immer wieder zu Störungen an Computern und Speichermedien, deswegen ist eine regelmäßige Sicherung der Patientendaten dringend erforderlich.

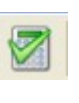

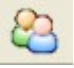

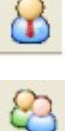

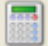

Wir können keine Garantie für die Sicherheit dieser Daten übernehmen. Sie sollten regelmäßig in kurzen Abständen auf externen Medien gesichert werden.

Bei einer Störung kann alles wieder hergestellt werden: das Programmm, die Freischaltung, der Dongel. Aber ihre Patientendaten sind unter Umständen für immer zerstört, wenn sie nicht extern, z. B. auf einem USB-Stick, einer anderen Festplatte, einer CD oder anderen Computer gesichert sind.

Deshalb ist die regelmäßige Sicherung sehr wichtig. Diese wird hier erklärt:

Wenn Sie in der Patientenverwaltung sind klicken Sie auf den Button

Dann öffnet sich ein Fenster, unter dem Sie ein Verzeichnis wählen oder eines neu anlegen können. Hier können Sie die Datenbank mit den Patientendaten sichern.

Es wird ein Name in dem das Datum integriert ist vorgegeben. Sie können in die Zeile auch einen eignen Namen eingeben. Es empfiehlt sich, auch das Datum mit zu integrieren.

Zum Beispiel : Pat 5-10-2008 oder ahnlich.

Also auf diese Dateien immer gut aufpassen, zum Beispiel auf einem Stick oder Externe Platte.

#### **Eine Patientendatenbank wieder importieren:**

sollte der Verlustfall eingetreten sein, wie auch immer geartet, oder wollen Sie die Patientendatenbank auf einem anderen Computer, mit dem dort installierten Repertorium nutzen (z. B. wenn Sie einen Dongel haben und das Programm auf verschiedenen Computern benutzen wollen), dann sollten Sie wie folgt vorgehen:

Klicken Sie auf "Datei", dann auf Datensicherung importieren. Anschliessend wählen Sie die Datei aus und öffnen sie.

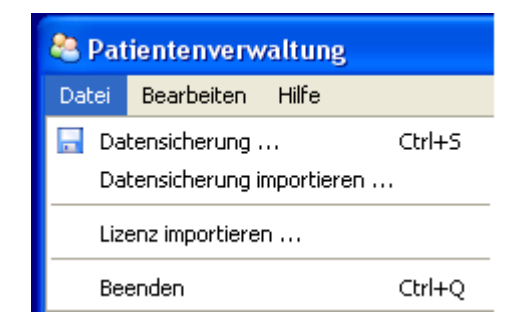

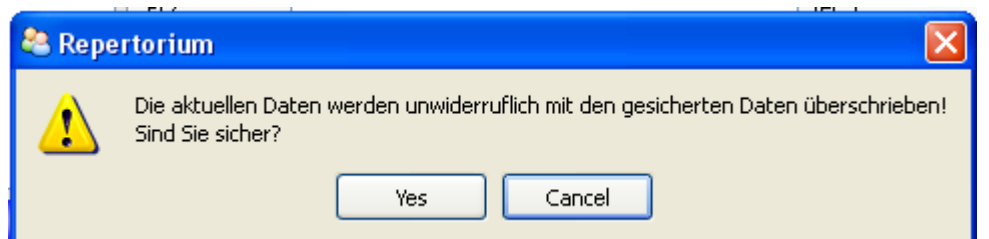

**Achtung die bestehende Datenbank wird dadurch gelöscht und überschrieben.** Dann ist die ausgewählte Datenbank wieder hergestellt.

Momentan besteht keine Möglichkeit, einzelne Patientendatensätze zu importieren oder zu

exportieren. Dieses ist in einer späteren Version vorgesehen.